## ●●●Windows Vista フレッツ ISDN コース接続方法(初期設定)●●●

まずは、オーレンスからお送りいたしました【ご契約内容の用紙】をお手元にご用意下さい。

1. 画面左下の「スタートボタン」をクリックします。

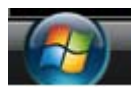

2. 「接続先」をクリックします。

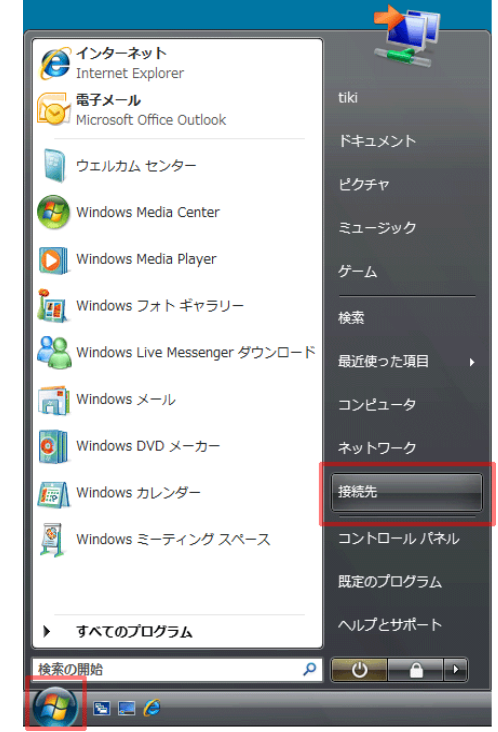

3. 「ネットワークに接続」が表示されたら「接続またはネットワークをセットアップします」をクリックします。

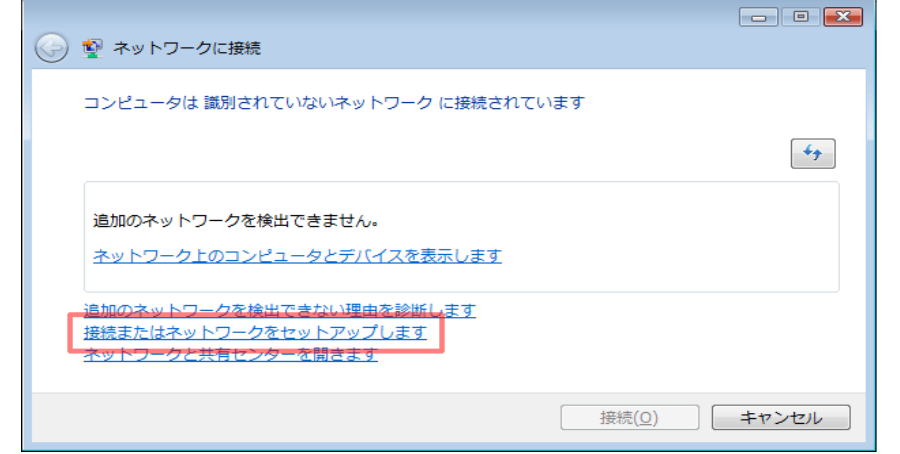

4. 「インターネットに接続します」を選択して、<mark>[次へ]</mark>ボタンをクリックします。

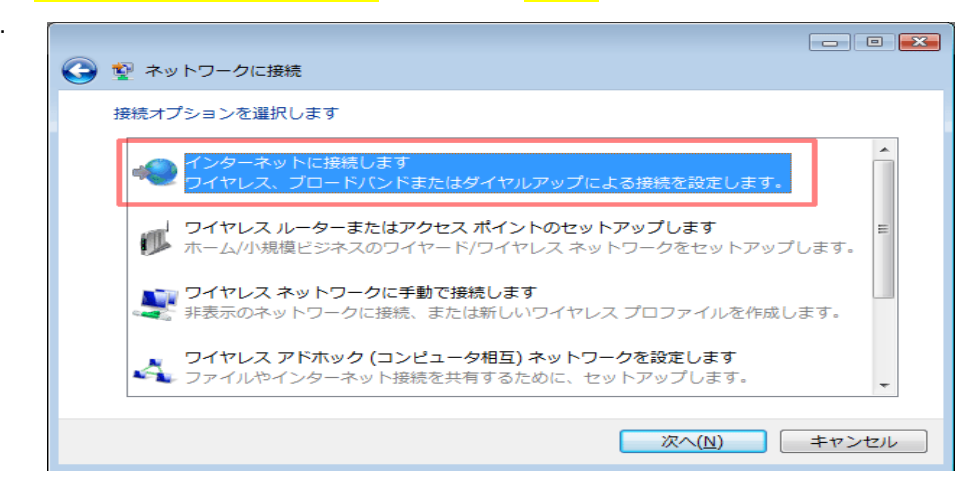

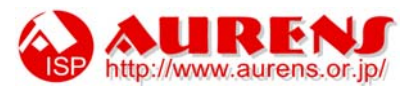

5. 「ダイヤルアップ」をクリックします。

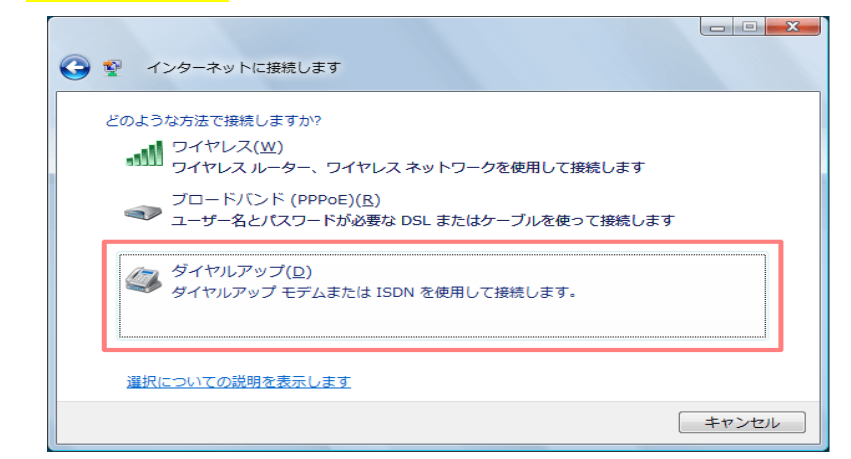

6. インターネットサービスプロバイダ(ISP)の情報を入力します。

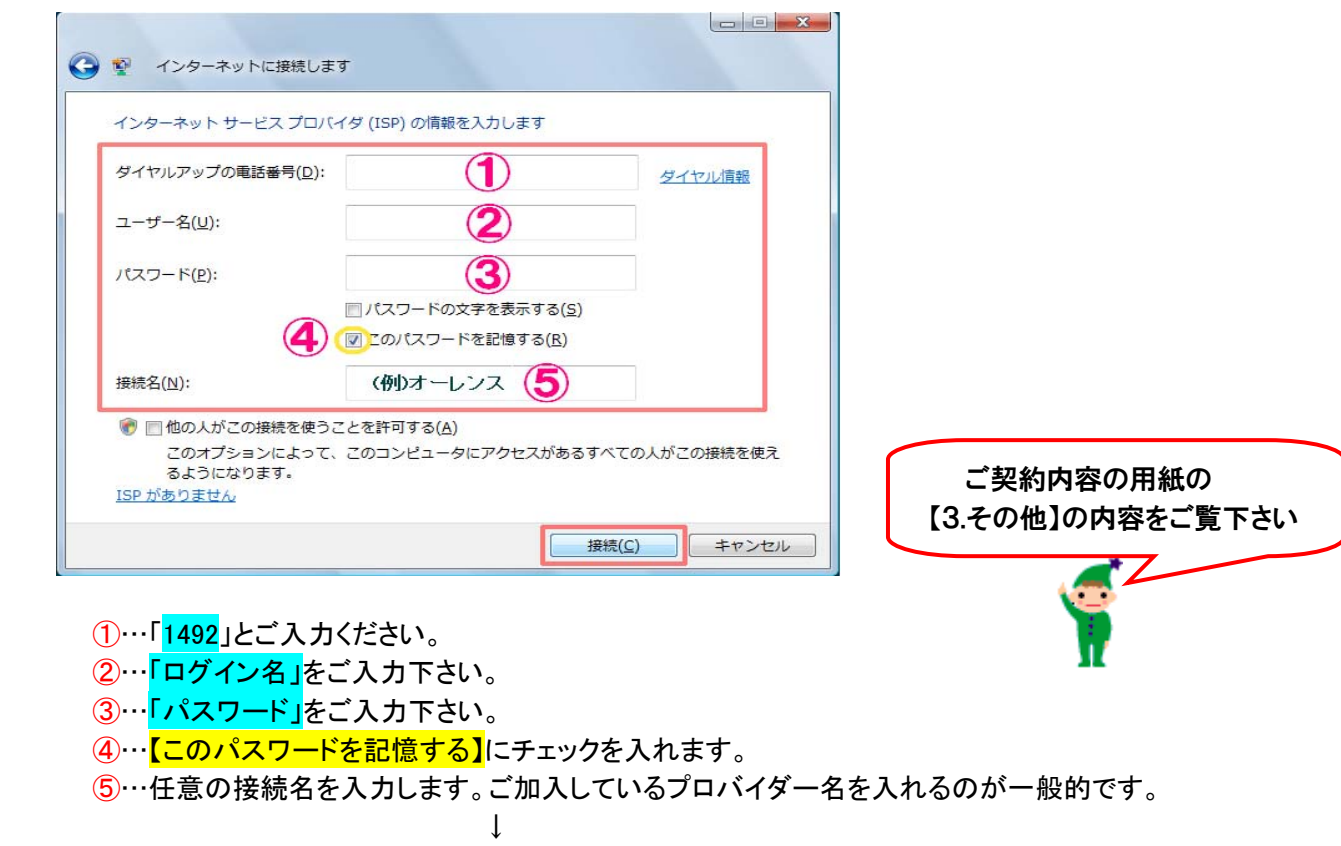

①~⑤の入力が完了しましたら【接続】をクリックします。

7. 「接続中...」の画面が表示されたら、<mark>[スキップ]</mark>ボタンをクリックします。

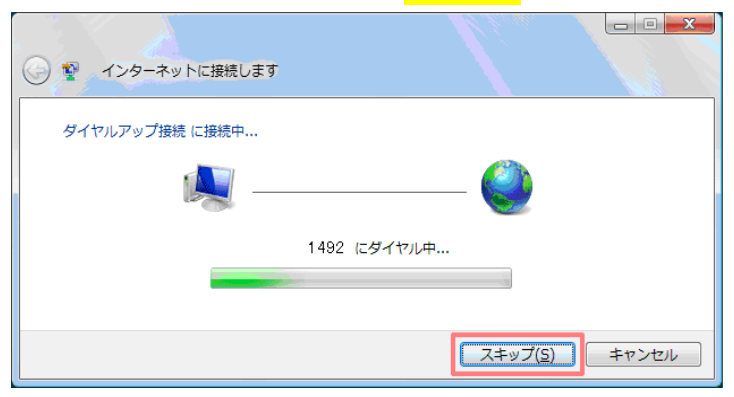

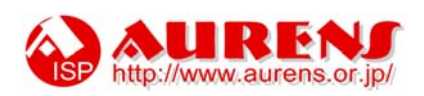

8. 「失敗しました」と表示されたら、「接続をセットアップします」をクリックします。

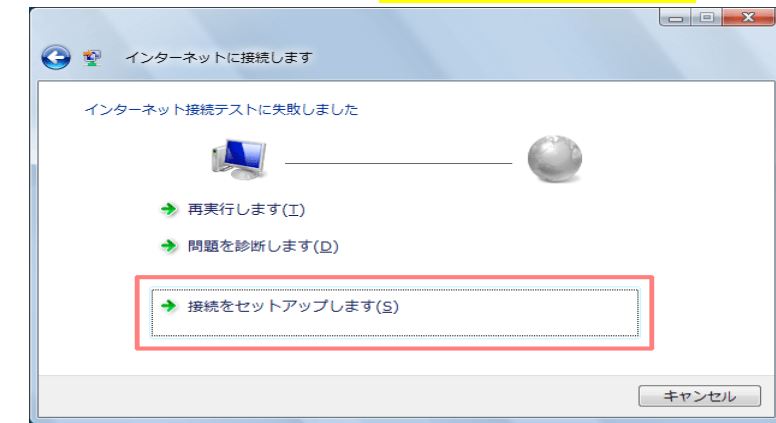

9. 「インターネットへの接続を使用する準備ができました」と表示されたら<mark>[閉じる]</mark>ボタンをクリックします。

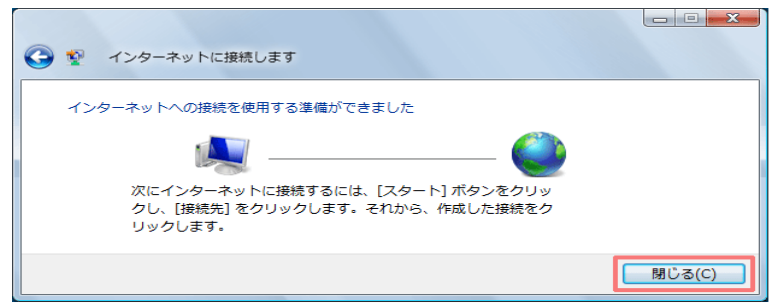

10. 再び、「スタート」から「接続先」をクリックします。

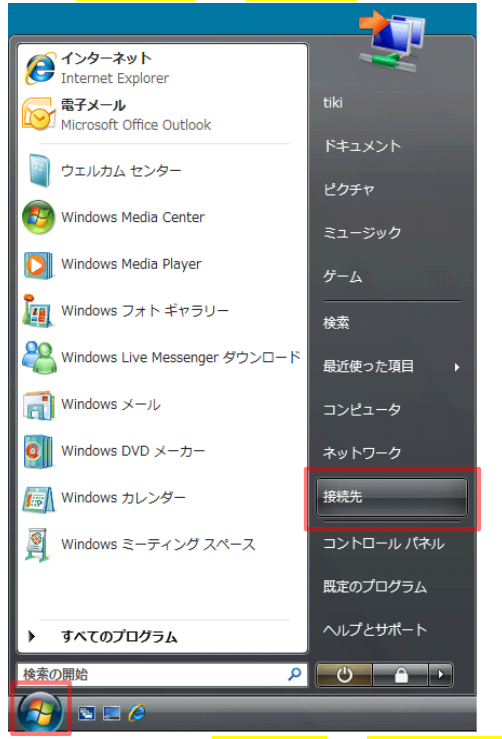

11. 表示された設定を<mark>右クリック</mark>し、「プロパティ」を選択します。

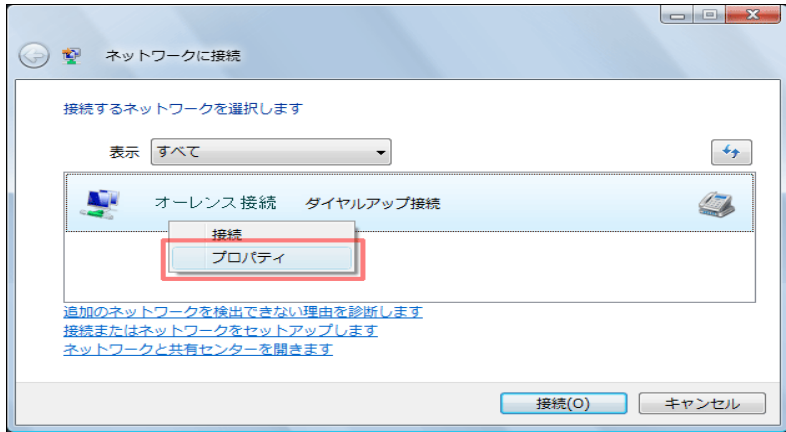

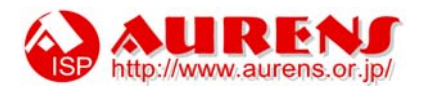

12. プロパティ画面が表示されます。「全般」タブを選択し、「ダイヤル情報を使う」にチェックを入れ、 [ダイヤル情報]ボタンをクリックします。

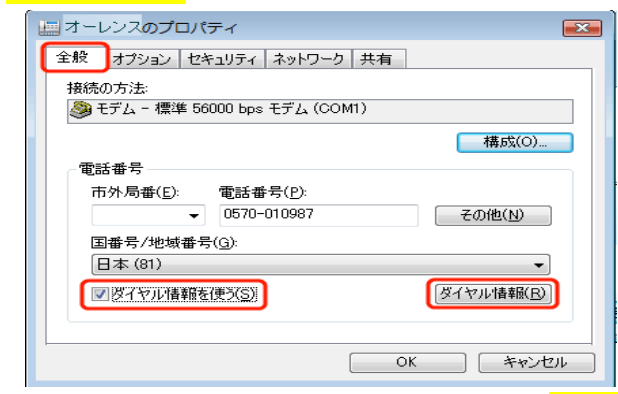

13. 「電話とモデムのオプション」が表示されたら、<mark>[編集]</mark>ボタンをクリックします。

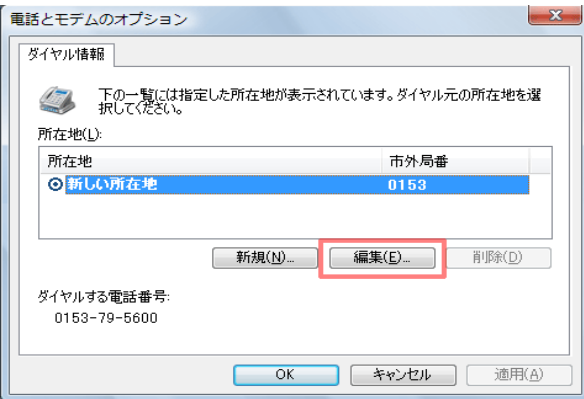

14.「所在地の編集」画面が表示されます。「全般」タブの各項目を以下のように設定します。

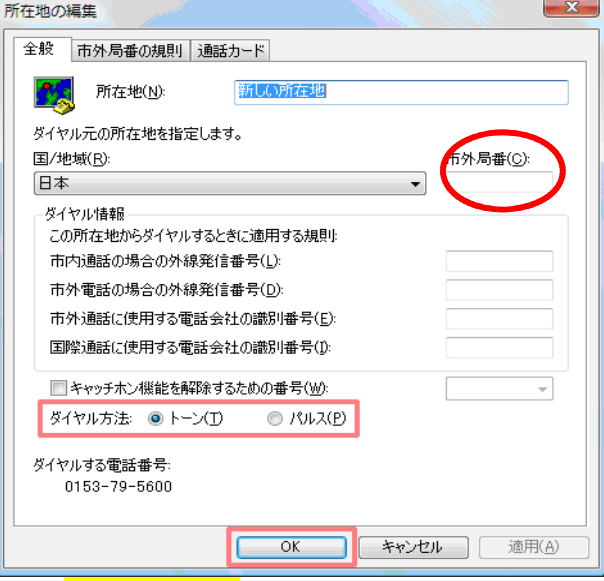

- \*<mark>【市外局番(C)】</mark>にインターネットを利用する場所の市外局番を入力します。
- \* 【ダイヤル方法】はお客様の電話回線にあわせて該当するもの
	- (プッシュ回線の場合は「トーン(T)」、ダイヤル回線の場合は「パルス(P)」) を選択します。

 ※電話機の受話器を取って数字ボタンを押したとき、カチカチと音がするのはパルス、 ピポパと音がするのはトーンです。わからないときは、NTT の請求書や 116 番で確認してください。 →この設定を間違えると「BUSY(話し中)」になります。 「ダイヤルする電話番号:」欄に表示されている番号が、実際にダイヤルされる番号です。

市外局番の有無など、正しい電話番号が表示されているかどうか確認します。

以上の入力が終わったら<mark>「OK」</mark>をクリックします。

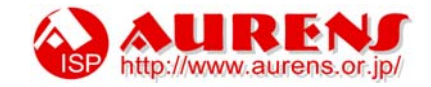

## 15. [オプション]をクリックします。 下記の表を参考に各項目が正しく入力されているかを確認します。

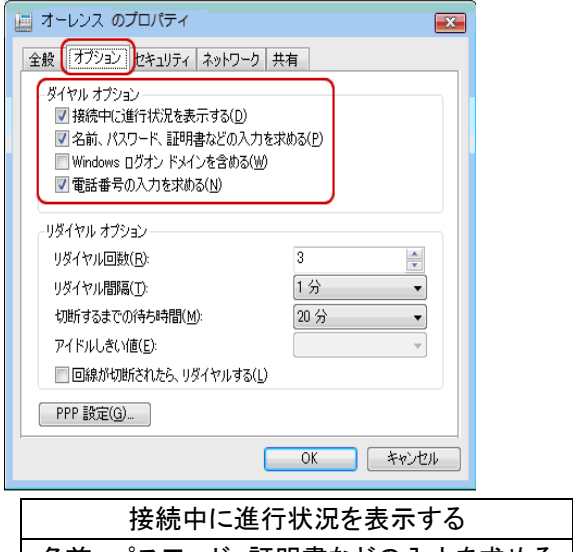

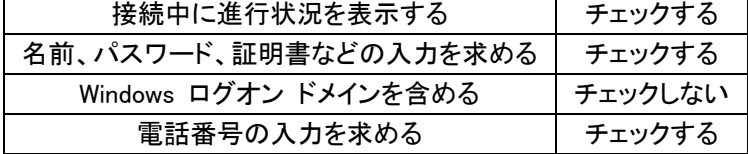

16. [ネットワーク]タブをクリックします。

[この接続は次の項目を使用します]欄で、<mark>[インターネットプロトコルバージョン 4(TCP/IPv4)]にチェックが</mark> 入っていることを確認し、選択した状態で[プロパティ]をクリックします。

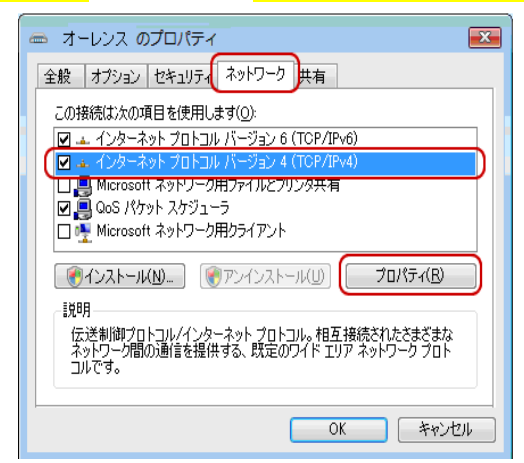

17. [インターネットプロトコルバージョン 4(TCP/IPv4)のプロパティ]画面が表示されます。  $\frac{1}{2}$ [IP アドレスを自動的に取得する]と[次の DNS サーバーのアドレスを使う]にチェックします。

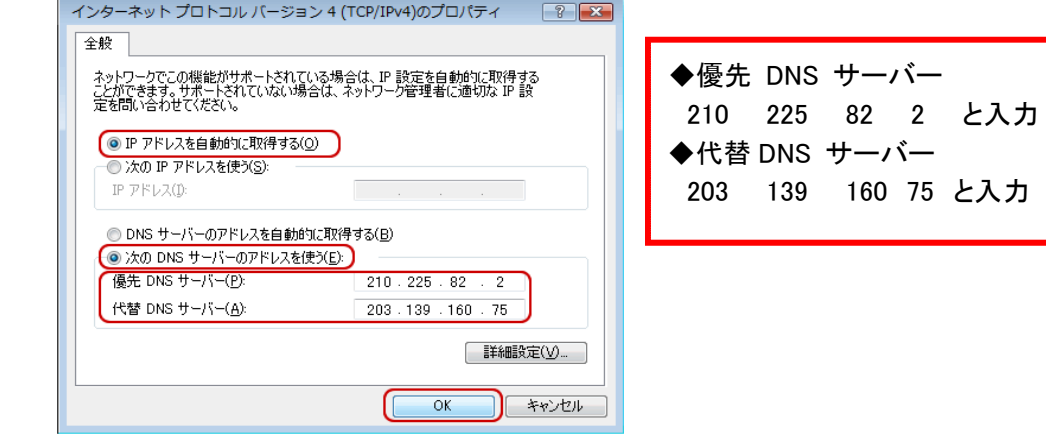

以上の入力が終わったら「OK」をクリックします。

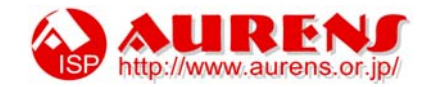

## 18. [共有]タブをクリックします。

 [インターネット接続の共有]欄の、[ネットワークのほかのユーザーに、このコンピュータのインターネット接続を とおしての接続を許可する]は<mark>チェックしません。</mark>

[OK]をクリックします。

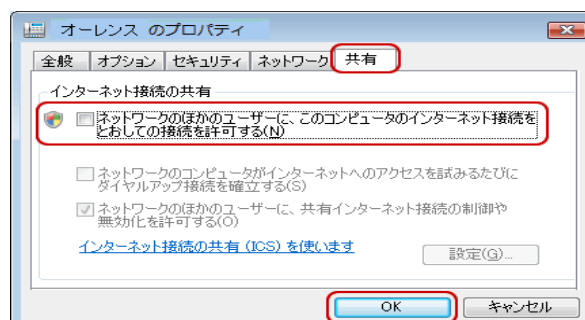

19. 「ネットワークに接続」が表示されたら、<mark>[接続]</mark>ボタンをクリックします。

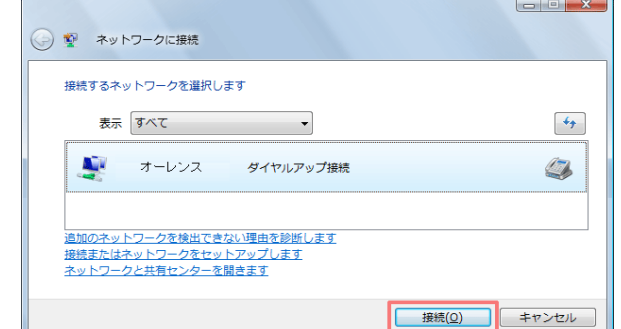

20. 「ユーザー名」と「パスワード」を確認して<mark>、[ダイヤル]</mark>ボタンをクリックします。

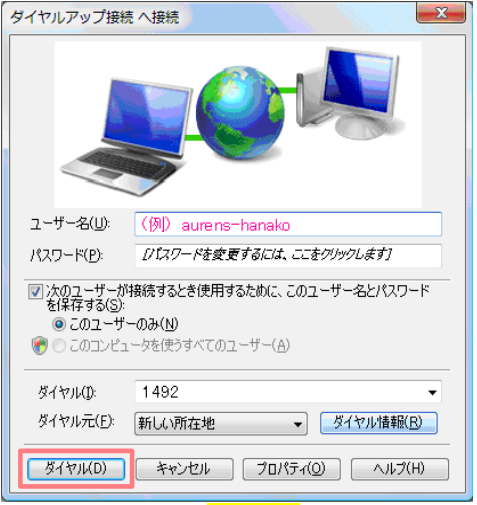

21.正常に接続したら、[<mark>閉じる]</mark>ボタンをクリックします。

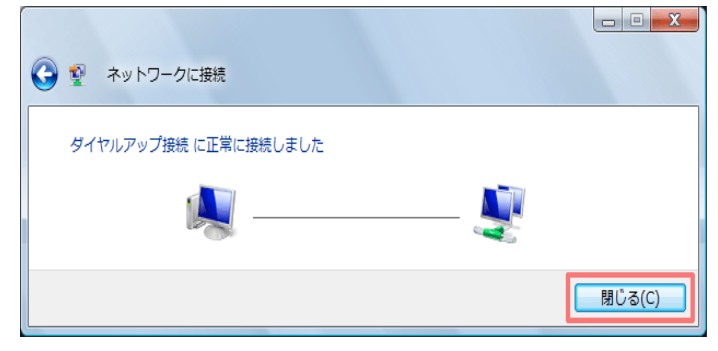

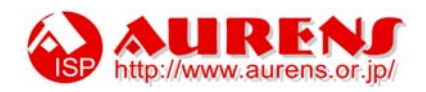

22. 「ネットワークの場所の設定」が表示されたら、<mark>「家庭」</mark>をクリックします。

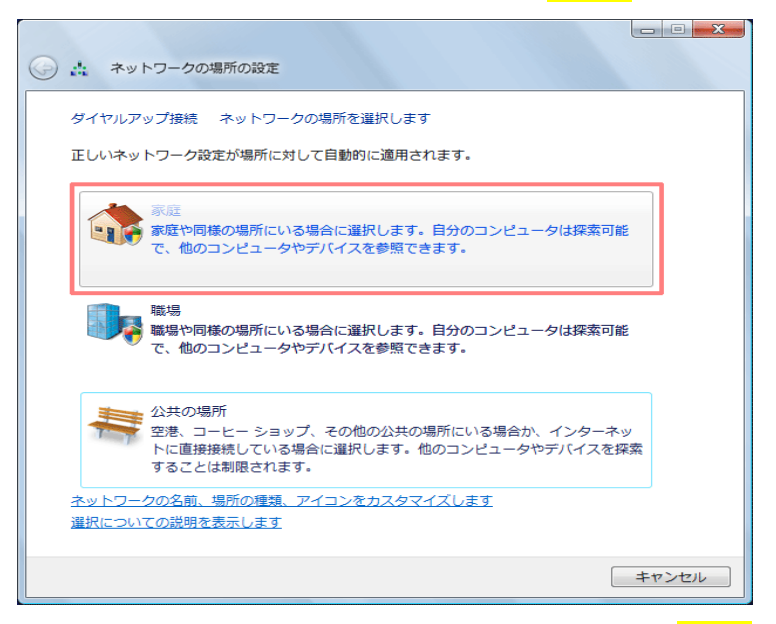

その後、[ユーザアカウント制御]画面が表示されるので、<mark>[続行]</mark>をクリックします。

23. ネットワーク設定が設定されたら、 <mark>[閉じる]</mark>ボタンをクリックします。

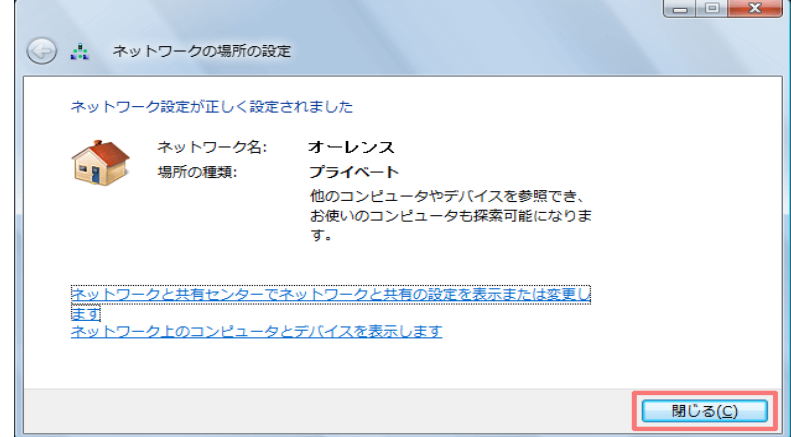

## 以上で設定は完了です。

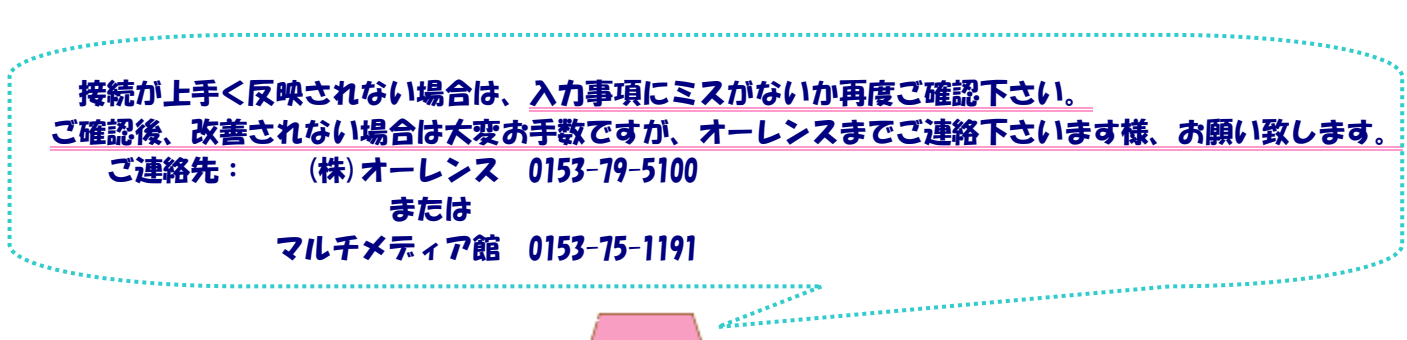

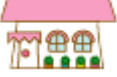

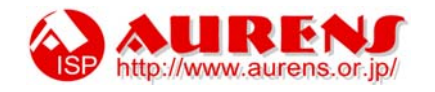